## 交通银行银期业务网银操作手册

一、交通银行网上银行签约流程

第 1 步: 登录个人网上银行,选择"个人网银登录"; ;

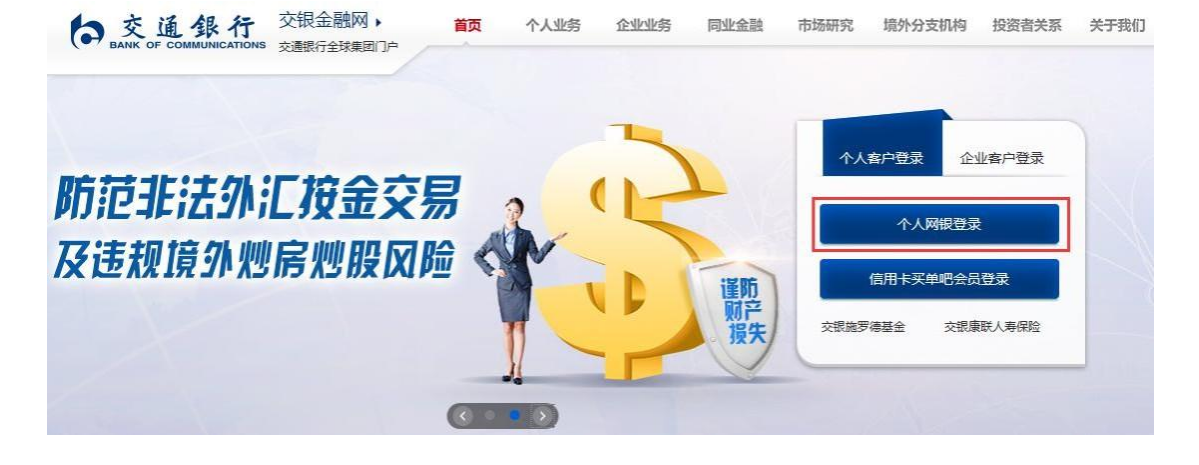

## 第 2 步: 选择"证券期货-银期转账签约";

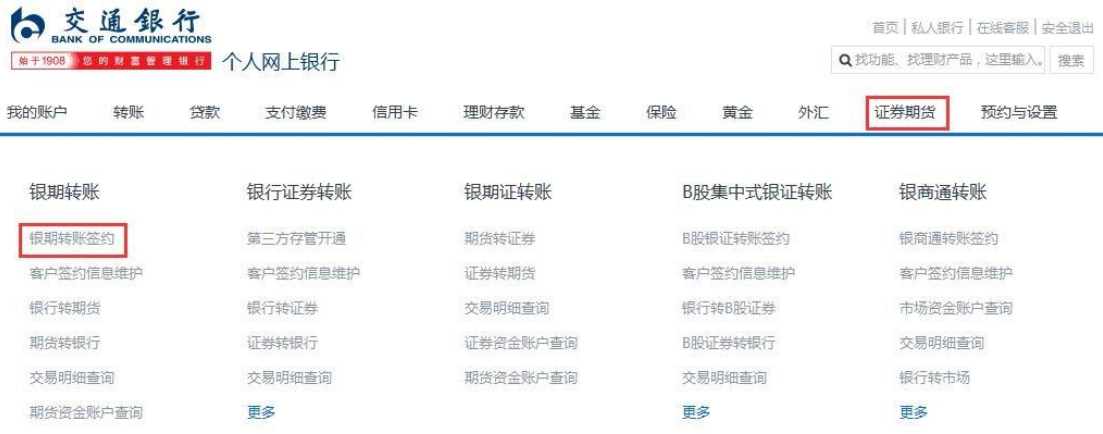

第 3 步: 选择需要签约的"银行账号",输入"身份证号", 选择"期货公司",币种选择"人民币",输入"期货资金 账号",输入"手机号",输入"日累计限额",勾选"本 人已阅读",点击"确认" ;

## S 选通銀行<br>
MATSOB DE REFERE 个人网上银行

首页 私人银行 在线客服 安全退出 Q找功能、找理财产品,这里输入。 搜索

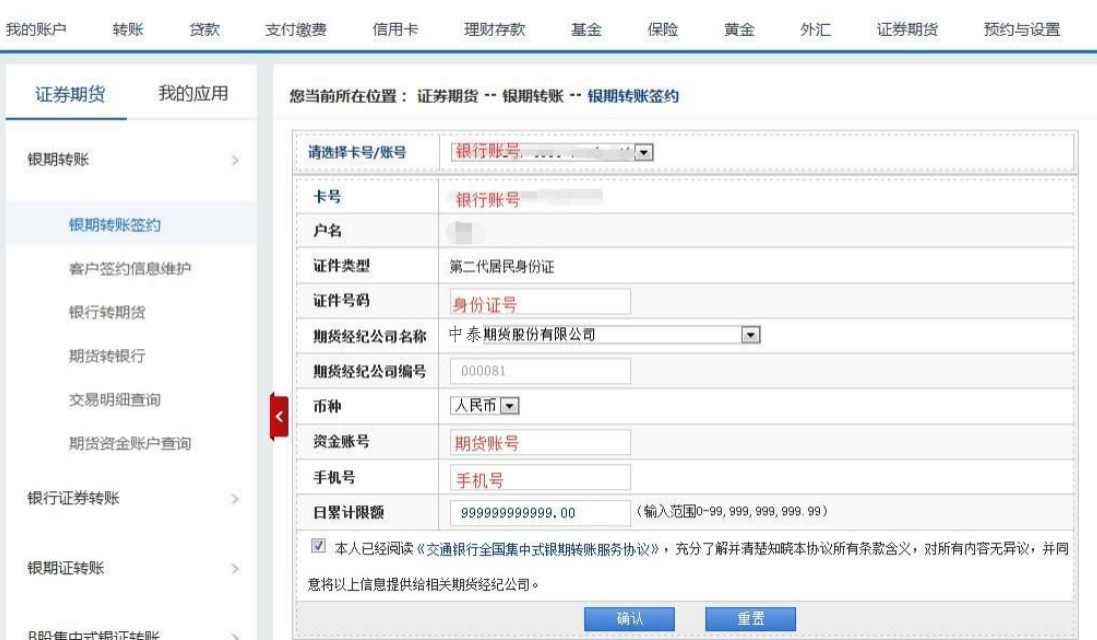

第 4 步:核对之前填写的信息,输入期货账户"资金密码"、 银行卡"交易密码"、短信"动态密码",再点击确认。

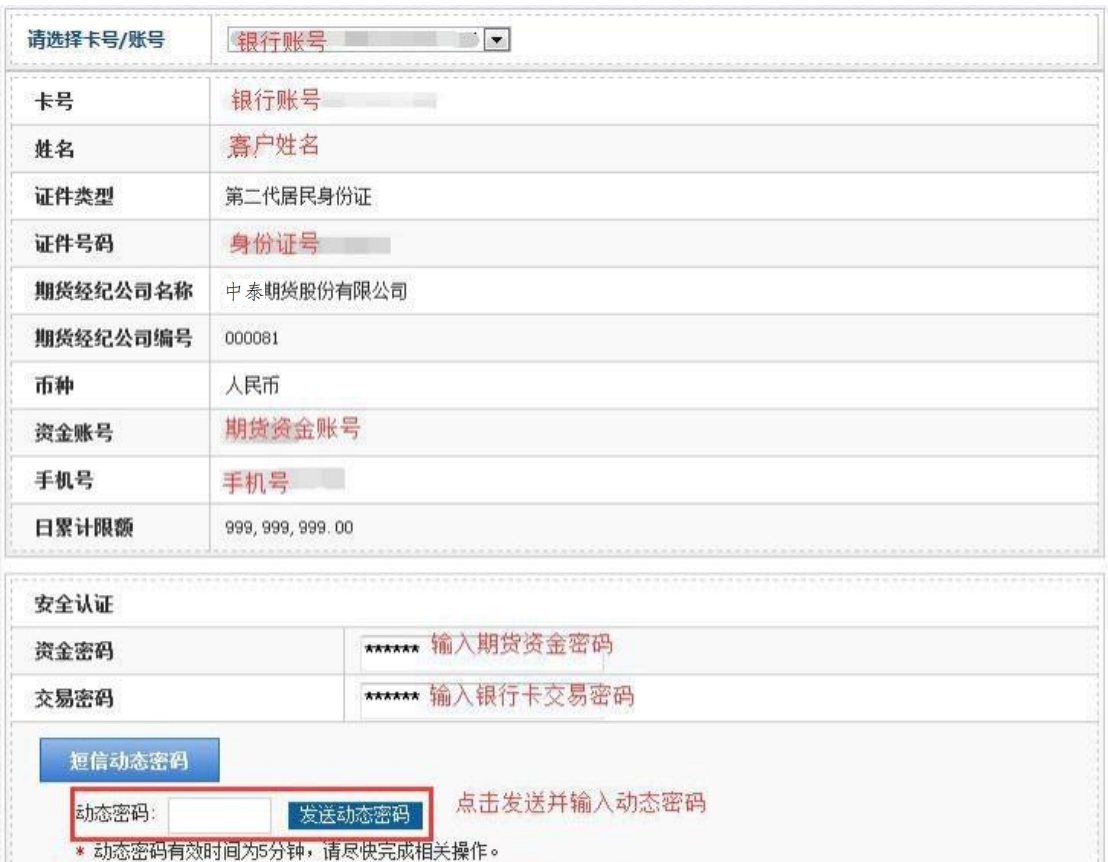

返回

确认

二、交通银行手机银行签约流程

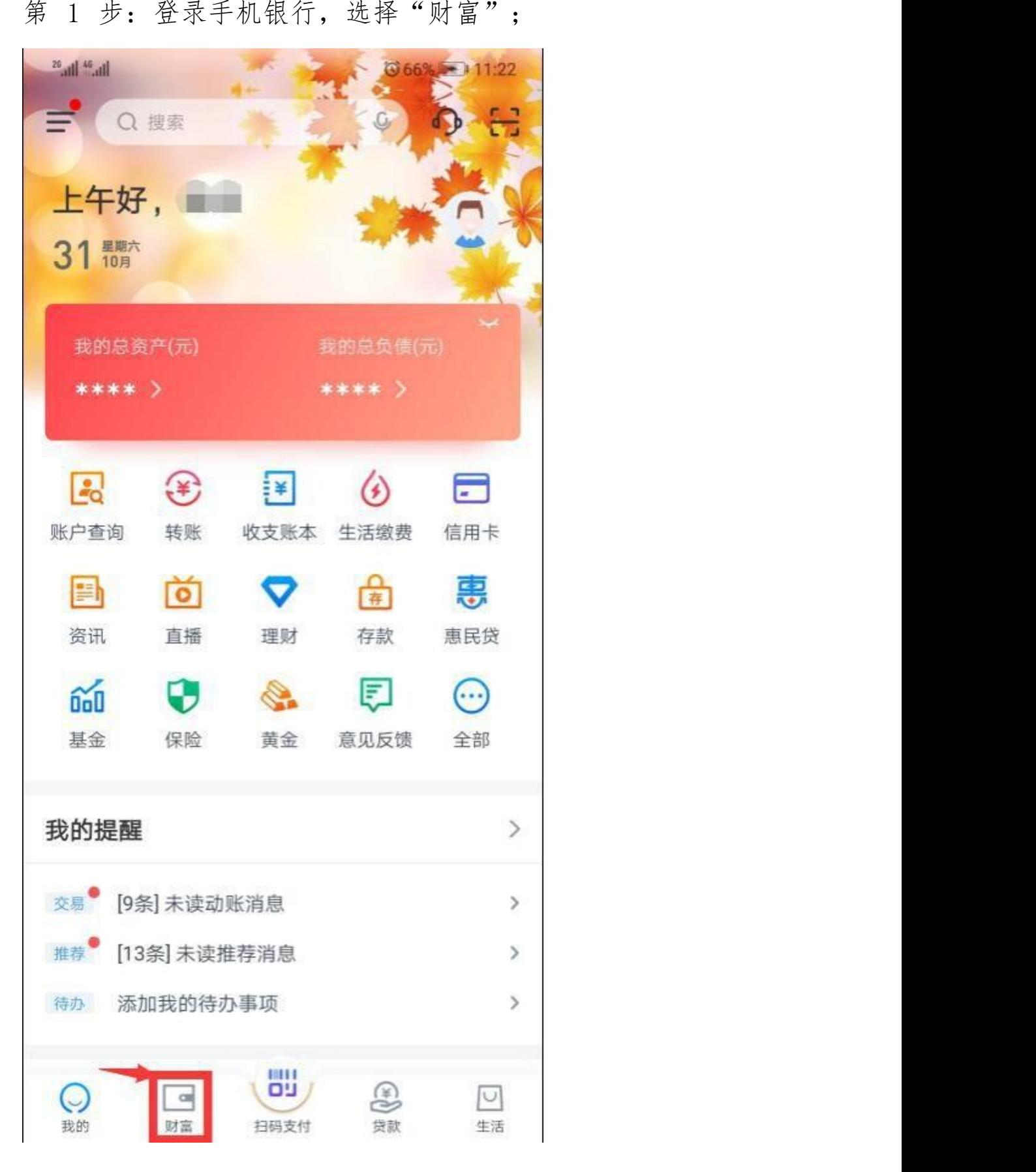

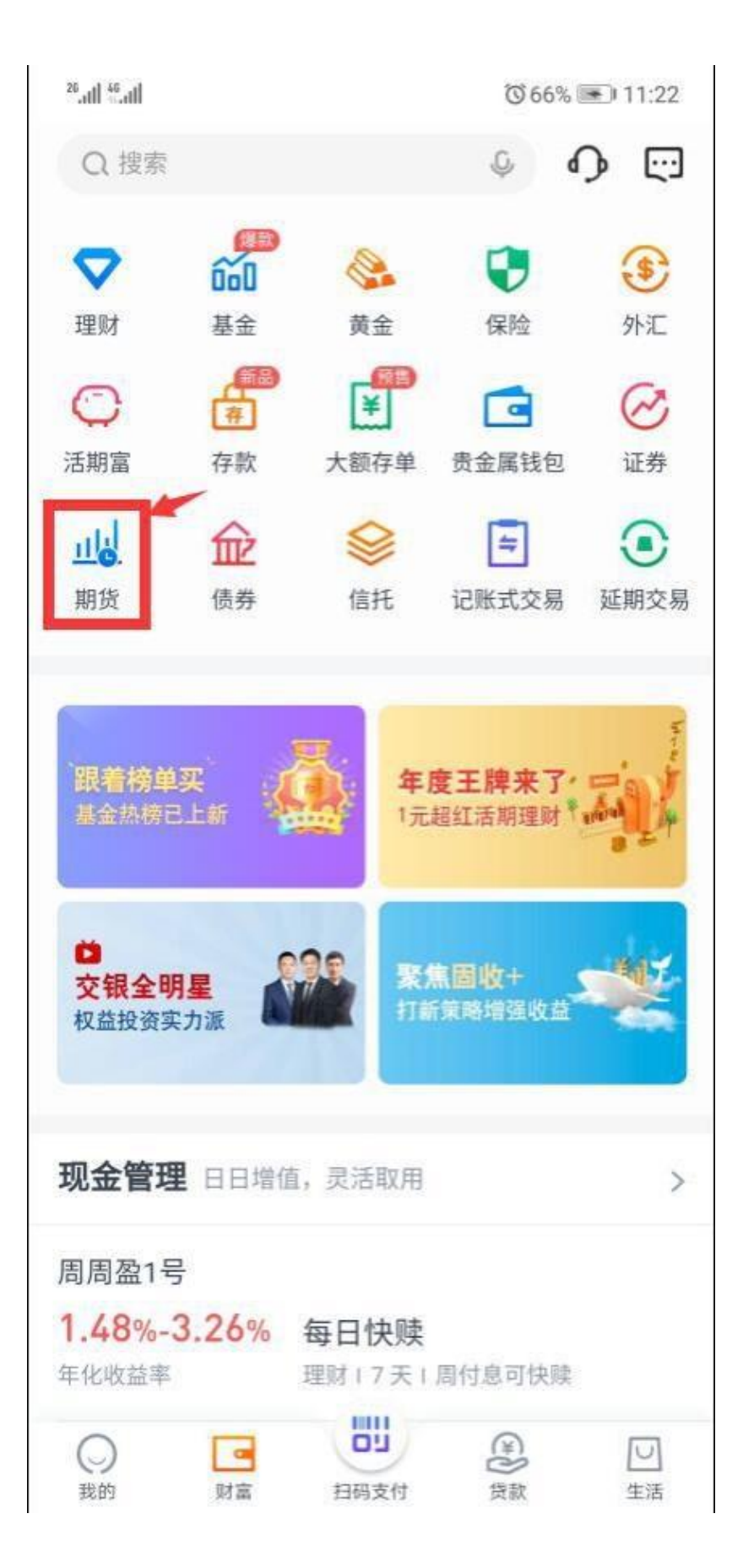

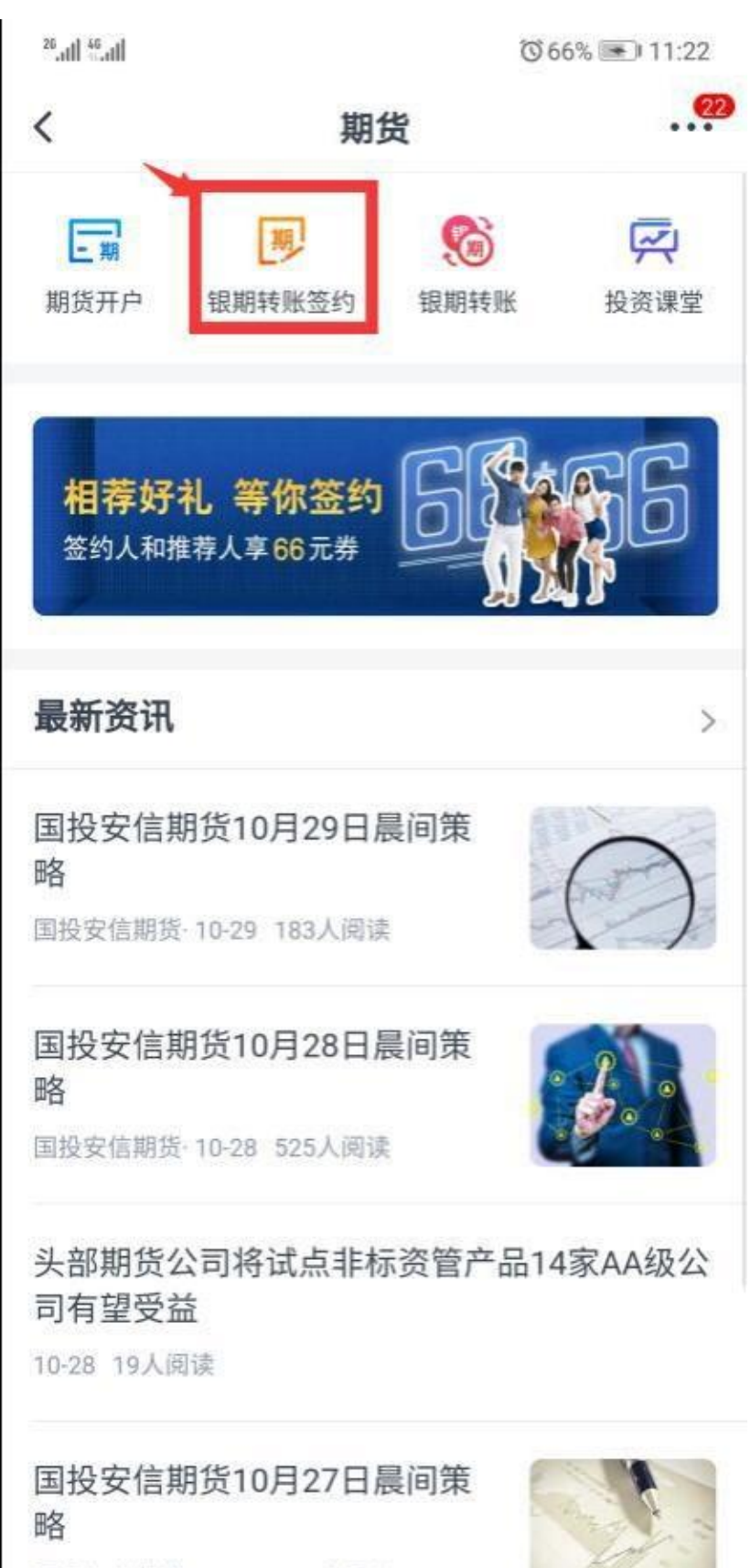

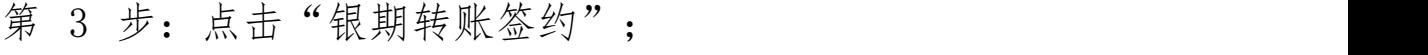

国投安信期货·10-27 127人阅读

第 4 步: 填写"证件号码"、选择"期货公司"、输入"资 金账号"、填写"手机号码"、设置"每日累计转账限额"、 勾选"本人已阅读"、点击"下一步";

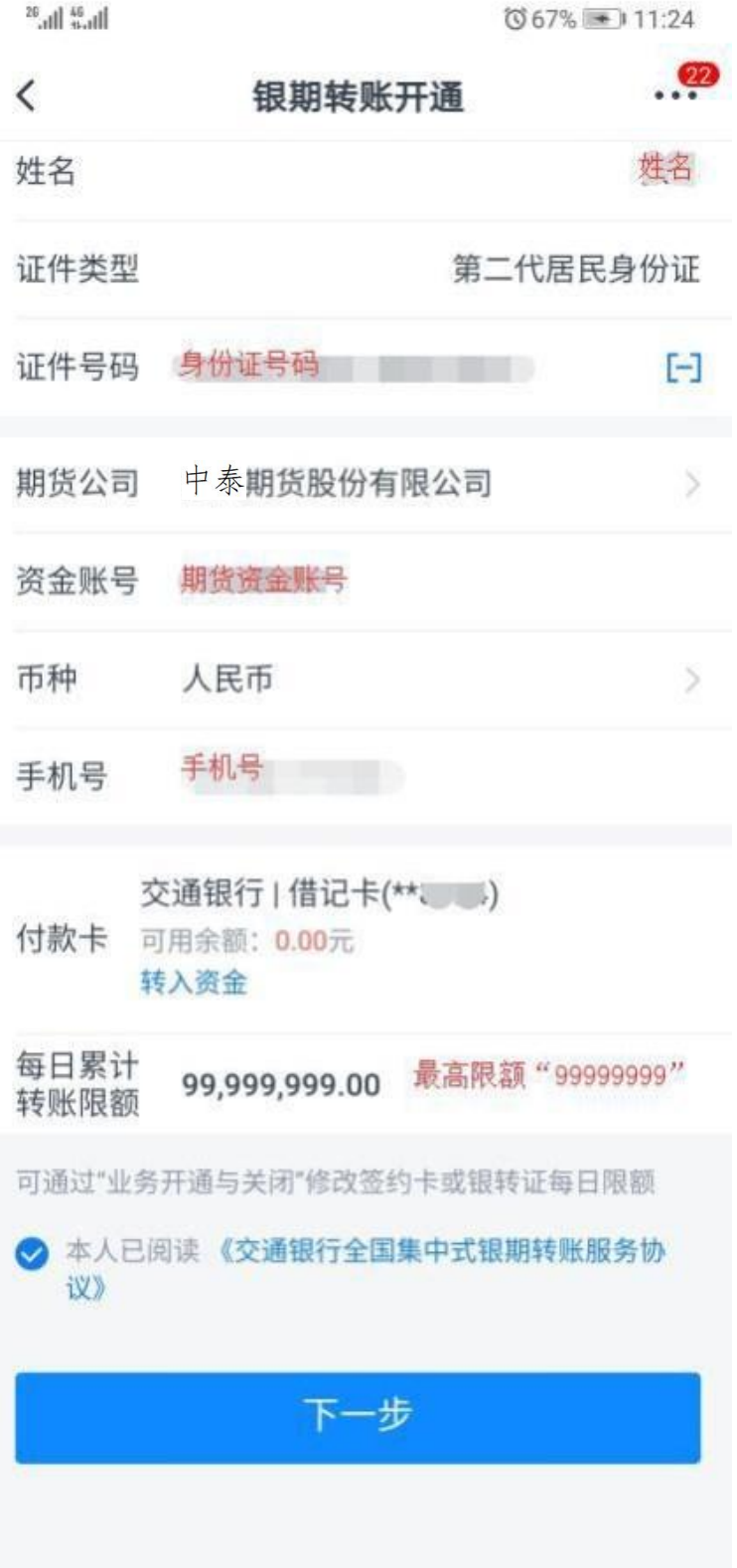

第 5 步:输入期货账户"资金密码"、银行卡"交易密码"、 点击"获取短信密码"并填写"短信验证码",点击"下一 步"。

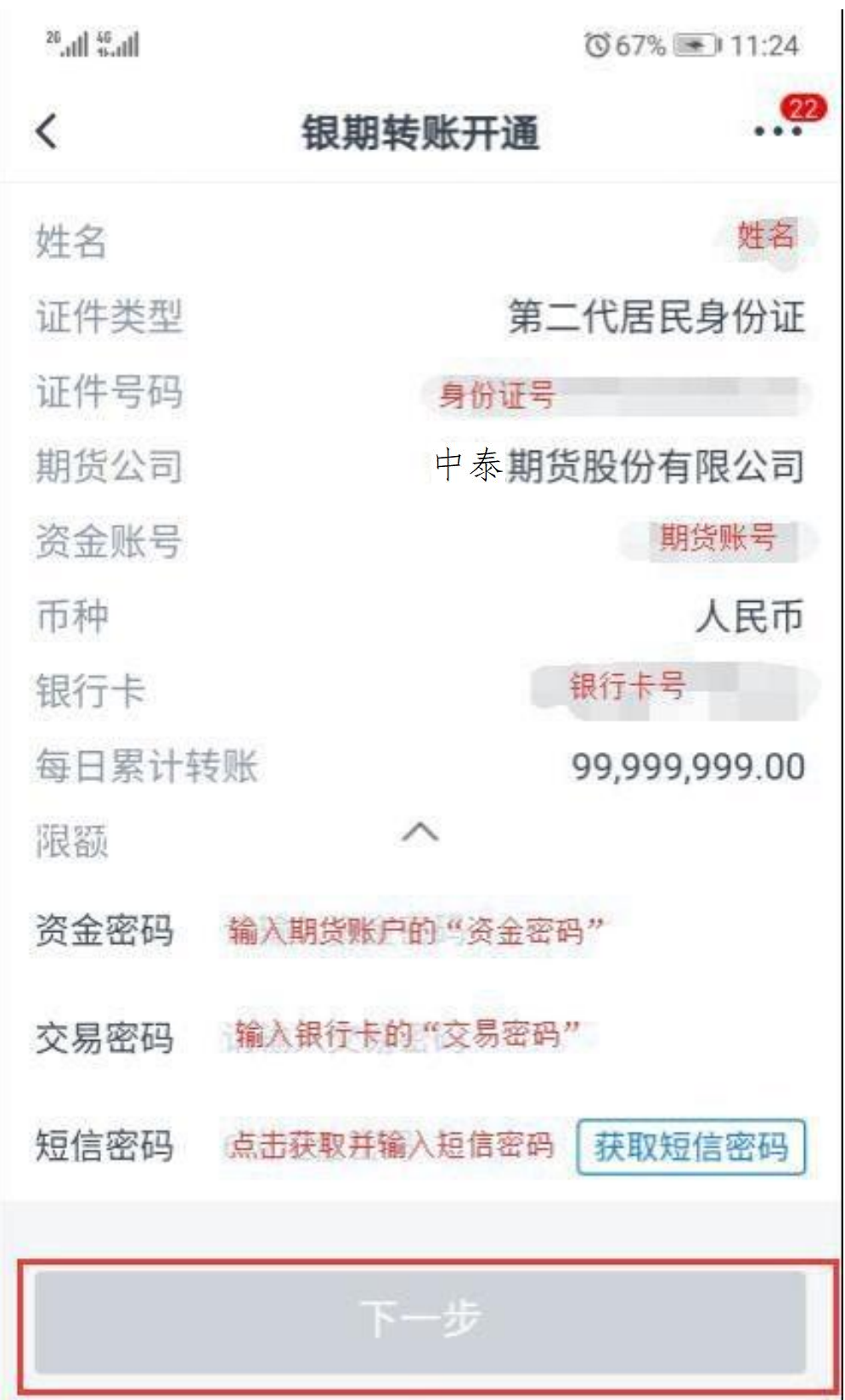

二、交通银行网上银行解约流程:

## 点击"证券期货"-"客户签约信息维护"栏目进行银期解 约的操作。

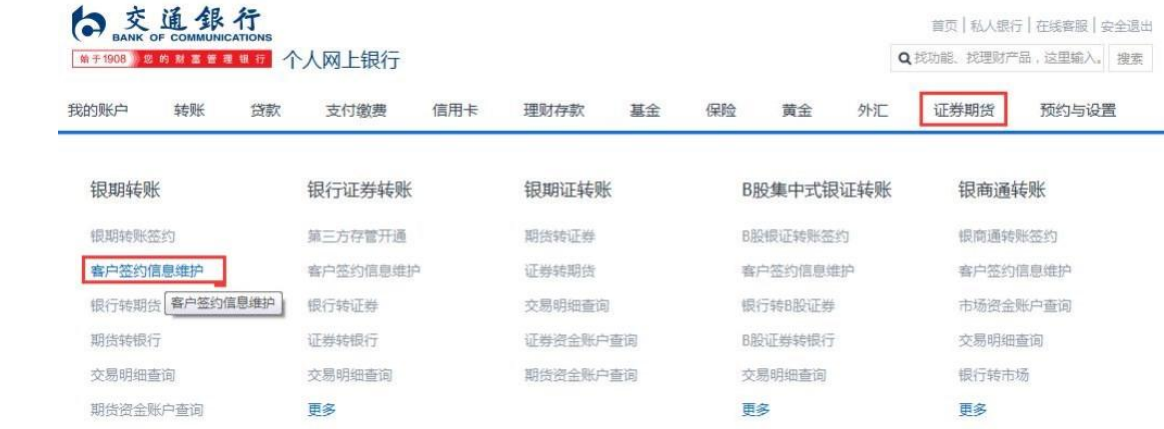